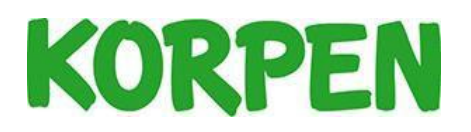

# Lagadministration

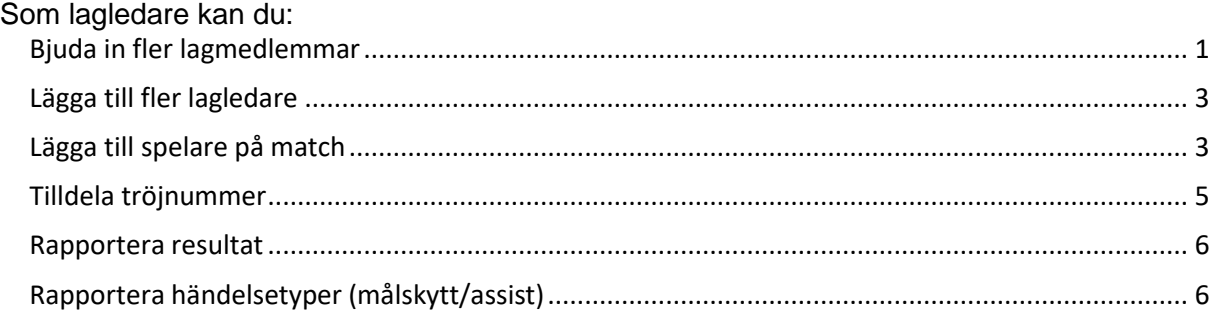

## <span id="page-0-0"></span>Bjuda in fler lagmedlemmar

När du bjuder in lagmedlemmarna till laget får varje spelare ett mail med en länk. Länken använder dom för att ansluta sig till laget. Det går att bjuda in lagmedlemmar löpande under säsongen. En bra grej om ni värvar under säsongen!

- 1. Logga in i KIT.
- 2. Klicka på laget i vänstermenyn.
- 3. Klicka på knappen *Bjud in*, den finns längst ner på sidan.

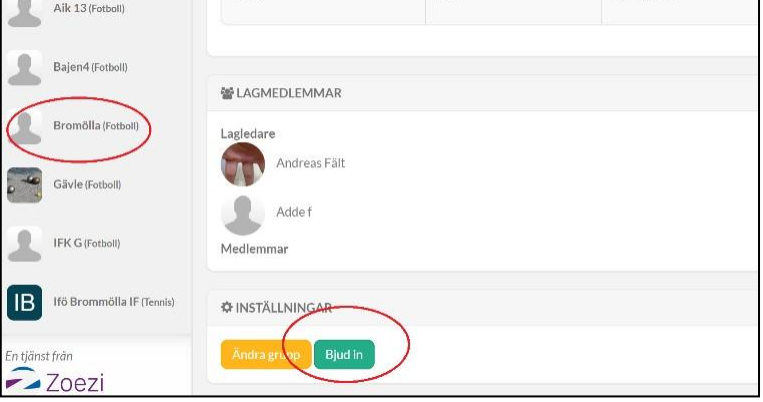

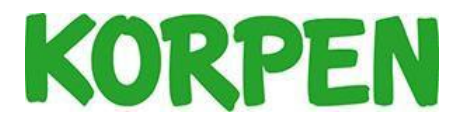

- 4. Här finns två möjligheter att bjuda in spelare till laget:
	- a. Du kan välja att dela en länk (till exempel via sociala media). Tänk på att alla som får länken har möjlighet att gå med i laget!
	- b. Du kan skriva in e-postadress till den/de som ska bjudas in. Separera adresserna med kommatecken eller mellanslag.

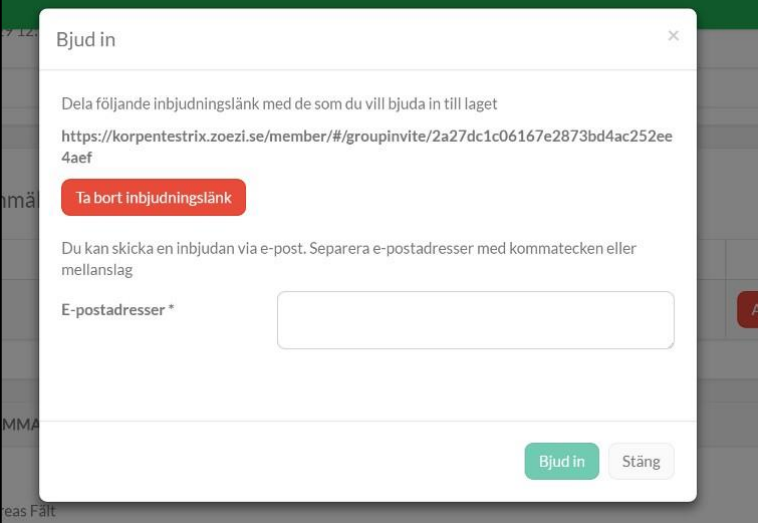

5. Om du bjuder in genom e-postadresser skickar KIT ut ett mail med en länk. Lagkompisen klickar på länken för att komma till KIT, registrera ett konto och köpa medlemskap. När det är gjort kopplas lagkompisen till ert lag och du som lagledare kan se alla lagmedlemmar längst ner på er lagsida.

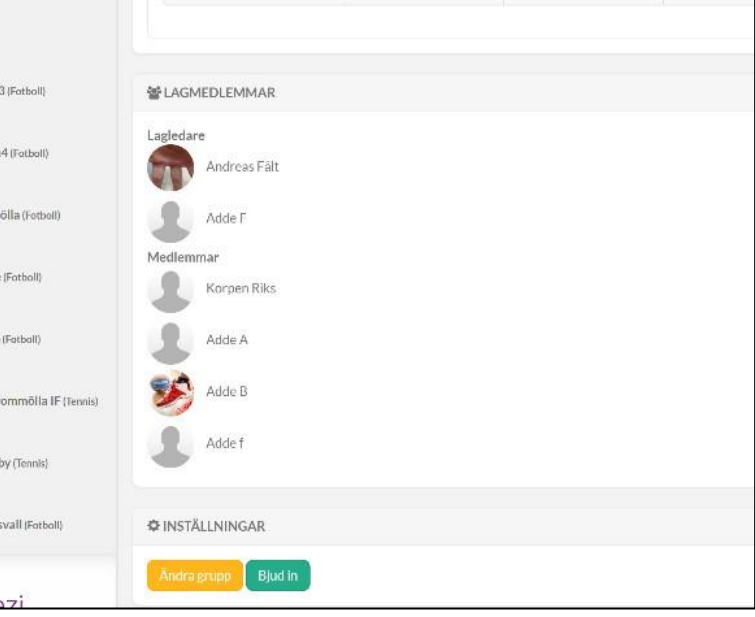

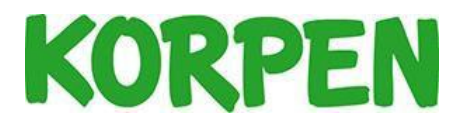

### <span id="page-2-0"></span>Lägga till fler lagledare

Som lagledare kan du lägga till fler lagledare som kan kalla till match, lägga in resultat, sköta närvaron och lägga in målskyttar.

- 1. Gå in på er lagsida och klicka på knappen *Ändra grupp* längst ner på sidan.
- 2. Under rubriken *Lagledare*, klicka på knappen *Välj*.

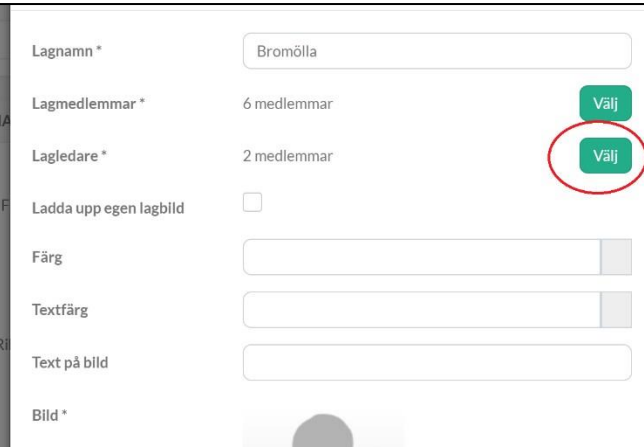

3. Här syns de lagmedlemmar som är kopplade till laget och som har betalat medlemsavgiften. Välj den person som ska vara lagledare och spara genom att klicka på *Ok*.

#### <span id="page-2-1"></span>Lägga till spelare på match

- 1. Logga in i KIT.
- 2. Klicka på ditt lag i vänstermenyn.
- 3. Klicka sedan på matchen i din kalender.
- 4. Klicka på *Boka in lagmedlem*.

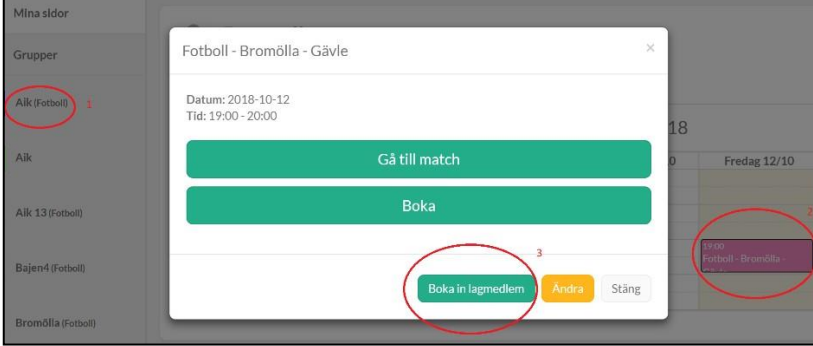

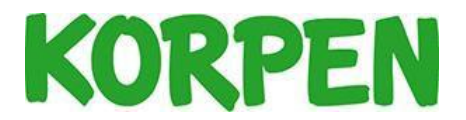

5. Välj dom spelare som du ska kalla till matchen genom att klicka på knappen *Boka*. Varje spelare får nu ett mail.

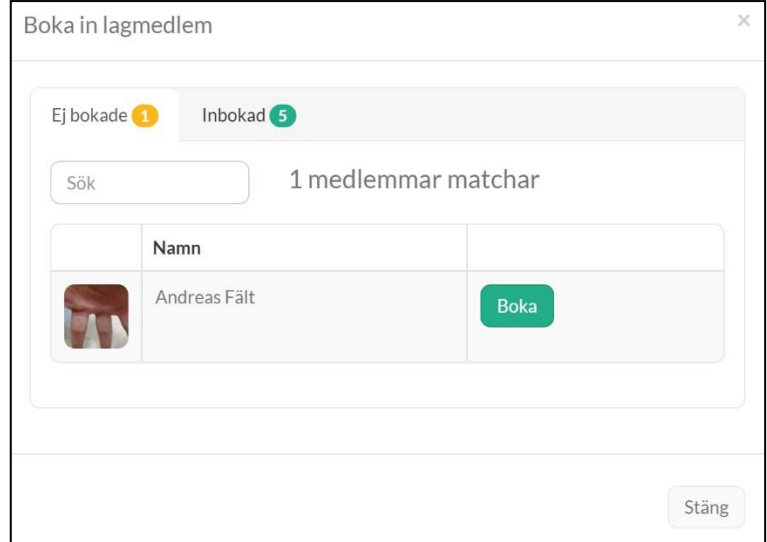

Observera att det inte går att boka in spelare om medlemskapet har gått ut för personen, eller om spelaren inte har fyllt i alla obligatoriska uppgifter.

6. Spelaren klickar på länken i mailet, loggar in och kommer direkt till den aktuella matchen. Under fliken *Laguppställningar* klickar spelaren på lagnamnet och kan efter det avboka sig på matchen om hen inte vill vara med.

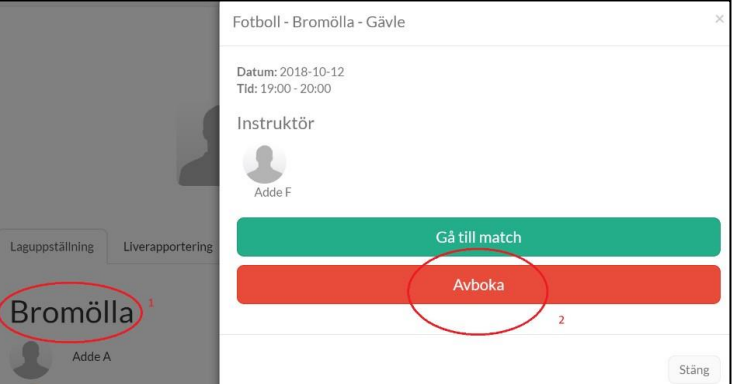

<span id="page-3-0"></span>7. En spelare kan boka på sig på en match utan att få en kallelse från lagledaren. Då ser lagledaren att personen är intresserad av att delta i matchen.

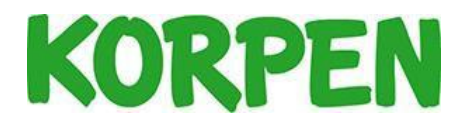

#### Tilldela tröjnummer

Du kan tilldela standardtröjnummer till spelarna i ditt lag, som sedan inför varje match bekräftas med ett enkelt knapptryck.

- 1. Gå in på ditt lag
- 2. Scrolla ner och klicka på *Tilldela tröjnummer*
- 3. Fyll i det nummer som ska vara standard för spelaren

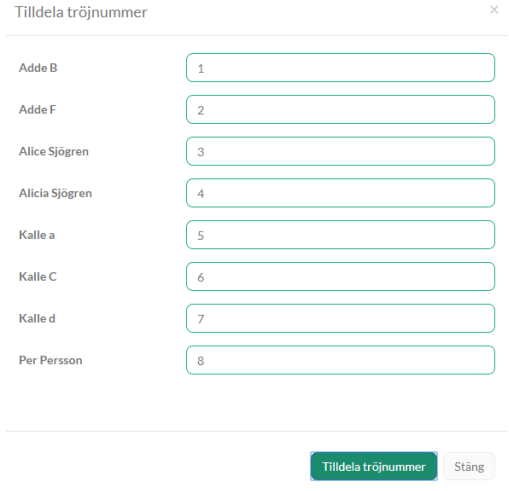

För att sedan tilldela tröjnummer till en viss match gör du såhär (Observera att spelaren måste vara bokad på matchen för att vara med i laguppställningen):

- 1. Logga in i KIT.
- 2. Klicka på ditt lag i vänstermenyn.
- 3. Leta upp och klicka på den aktuella matchen, välj *Gå till match*
- 4. Klicka på fliken *Laguppställning*.

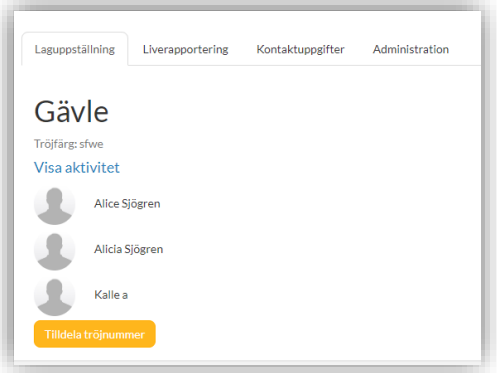

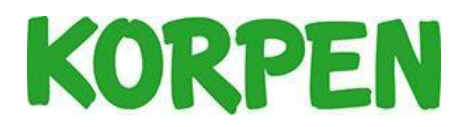

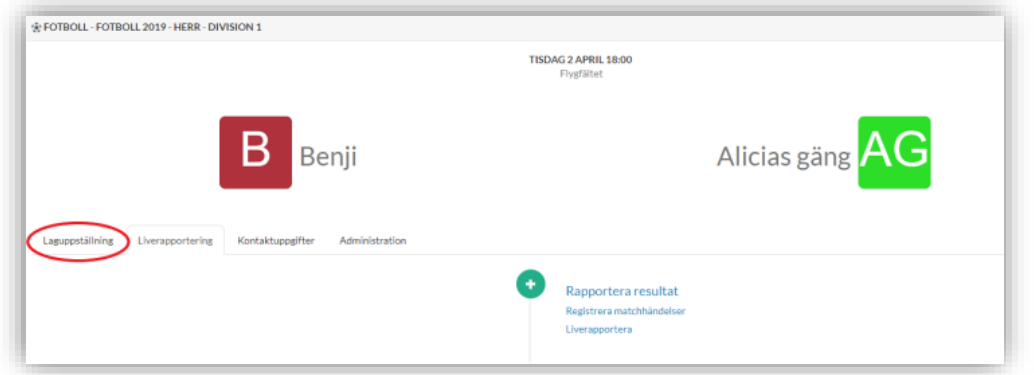

5. Klicka på Knappen *Tilldela tröjnummer.*

6. Finns det tröjnummer inlagt på lagmedlemmarna enligt instruktionen ovan så finns dessa förvalda nu till matchen. Det går att ändra tillfälligt för den aktuella matchen om det behövs. Spara genom att klicka på *tilldela* tröjnummer. Detta gör då lagledaren inför varje match.

¨'

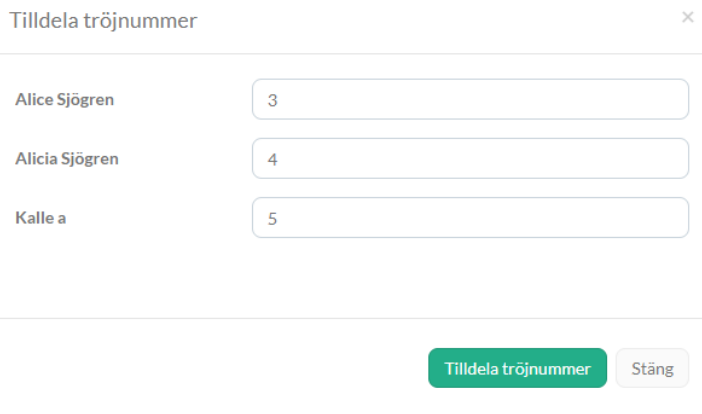

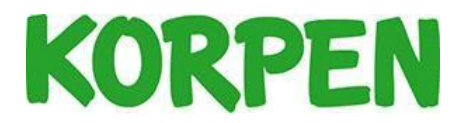

#### <span id="page-6-0"></span>Rapportera resultat

Nedan beror på vad er förening har gett för behörigheter för lagledaren. Har lagledaren behörighet att rapportera resultatet, görs detta såhär:

- 1. Logga in i KIT.
- 2. Klicka på ditt lag i vänstermenyn.
- 3. Scrolla ner och klicka på den aktuella matchen.
- 4. Klicka på knappen *Rapportera resultat*.
- 5. Fyll i uppgifterna och spara genom att klicka på *Spara ändringar*.

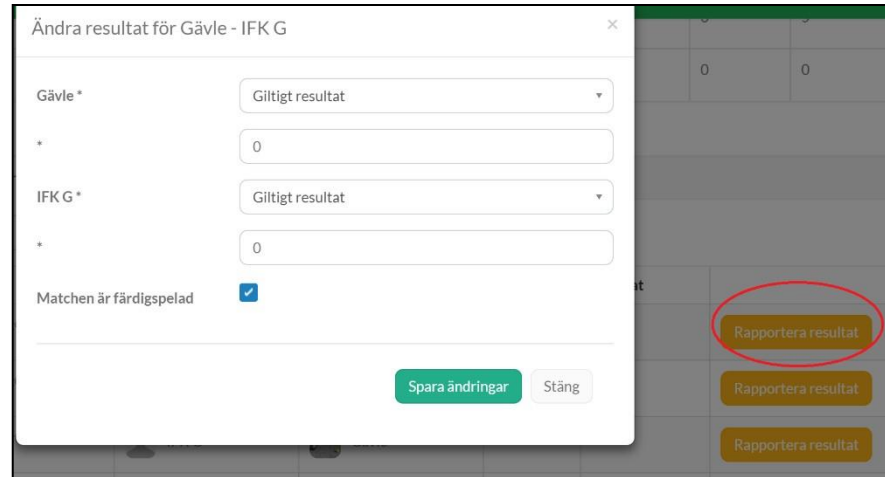

#### <span id="page-6-1"></span>Rapportera händelsetyper (målskytt/assist)

Om föreningen valt att ge lagledare behörighet att rapportera händelser för matchen, gör man som följer (observera att spelaren måste vara bokad på matchen för att det ska gå att rapportera händelsetyp):

- 1. Logga in i KIT.
- 2. Klicka på ditt lag i vänstermenyn.
- 3. Scrolla ner och klicka på den aktuella matchen.
- 4. Klicka på fliken *Liverapportering*.
- 5. Klicka på registrera matchhändelser

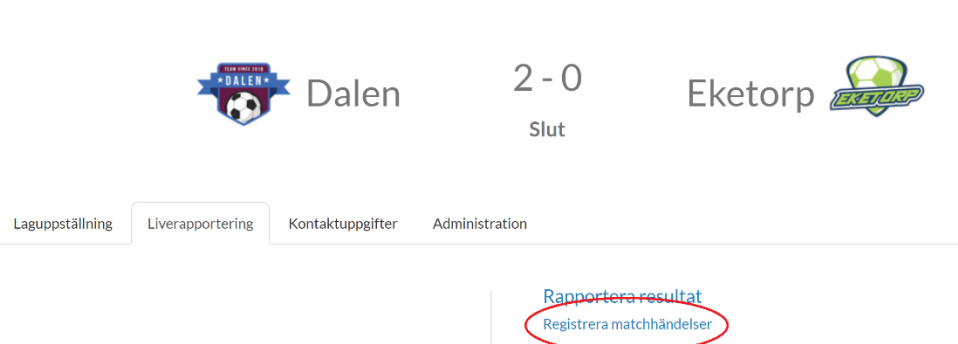

TISDAG 9 APRIL 20:30 Plan<sub>4</sub>

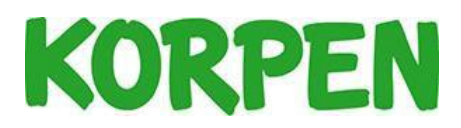

6. Där kan ni lägga in olika *Händelsetyper*, till exempel *Mål eller assist*.

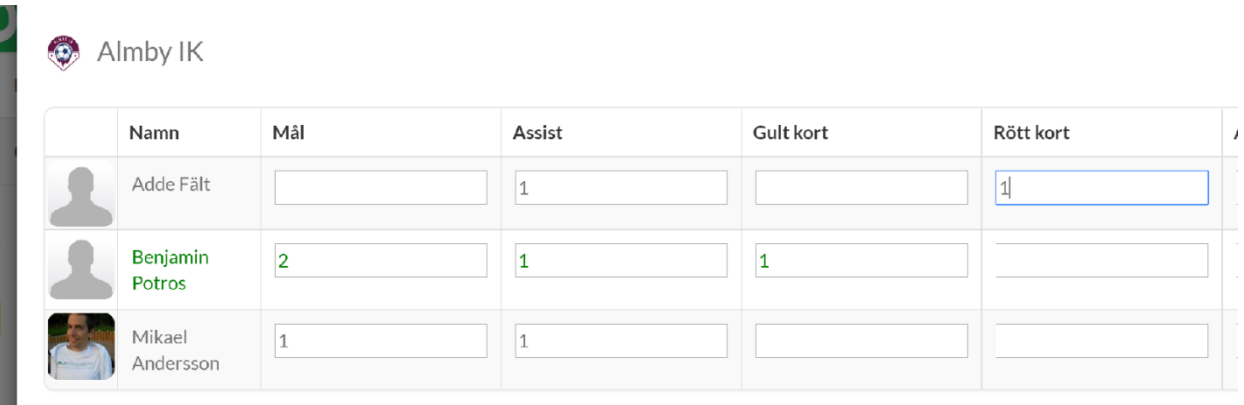

**Q** Eletorn

ш